# What is Zoom

Zoom is a web-based video conferencing tool with a desktop client and a mobile app that allows users to meet online, with or without video.

### How the virtual events will work

- 1. Phyllis Court will set up a virtual meeting room and send out a meeting ID and link to Members via In Touch emails on a Monday and Thursday.
- 2. You will then need to click the link and confirm that you would like to join the meeting. Upon confirming you will be placed into the online meeting room where you can see, hear and speak to other Members in the virtual room.

### What you will need

Any of the below devices can be used:

- A laptop with a microphone and camera (almost all modern laptops have these)
- A desktop with a mic and camera
- A smartphone or tablet

### Joining the meeting

Phyllis Court will circulate the meeting link via In Touch emails. All you need to do is click the link and follow the on screen prompts to join.

- If this is your first time using Zoom you can prepare for the meeting by installing the Zoom app from [https://zoom.us/support/download.](https://zoom.us/support/download) If you do not install the app ahead of time, we suggest you join the meeting 5 minutes early to allow the app to install itself after you click the joining link.
- When joining a meeting, click **Join with Video** and **Join with computer audio**. You can mute yourself or disable your camera at any time by clicking the mute and stop video options at the bottom on the window.

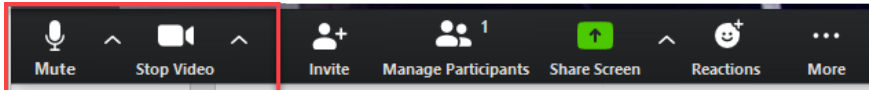

• By default, Zoom will display the person speaking in a large window and other participants in smaller windows. To display all participants the same size. Click **GALLERY VIEW** in the top right corner or swipe left on a smartphone/tablet.

# Common issues and fixes

Zoom have created extensive guides and support documentation for every scenario which can be found here at [Zoom Support](https://support.zoom.us/hc/en-us)

We've also put together a table of some common issues and how to resolve them.

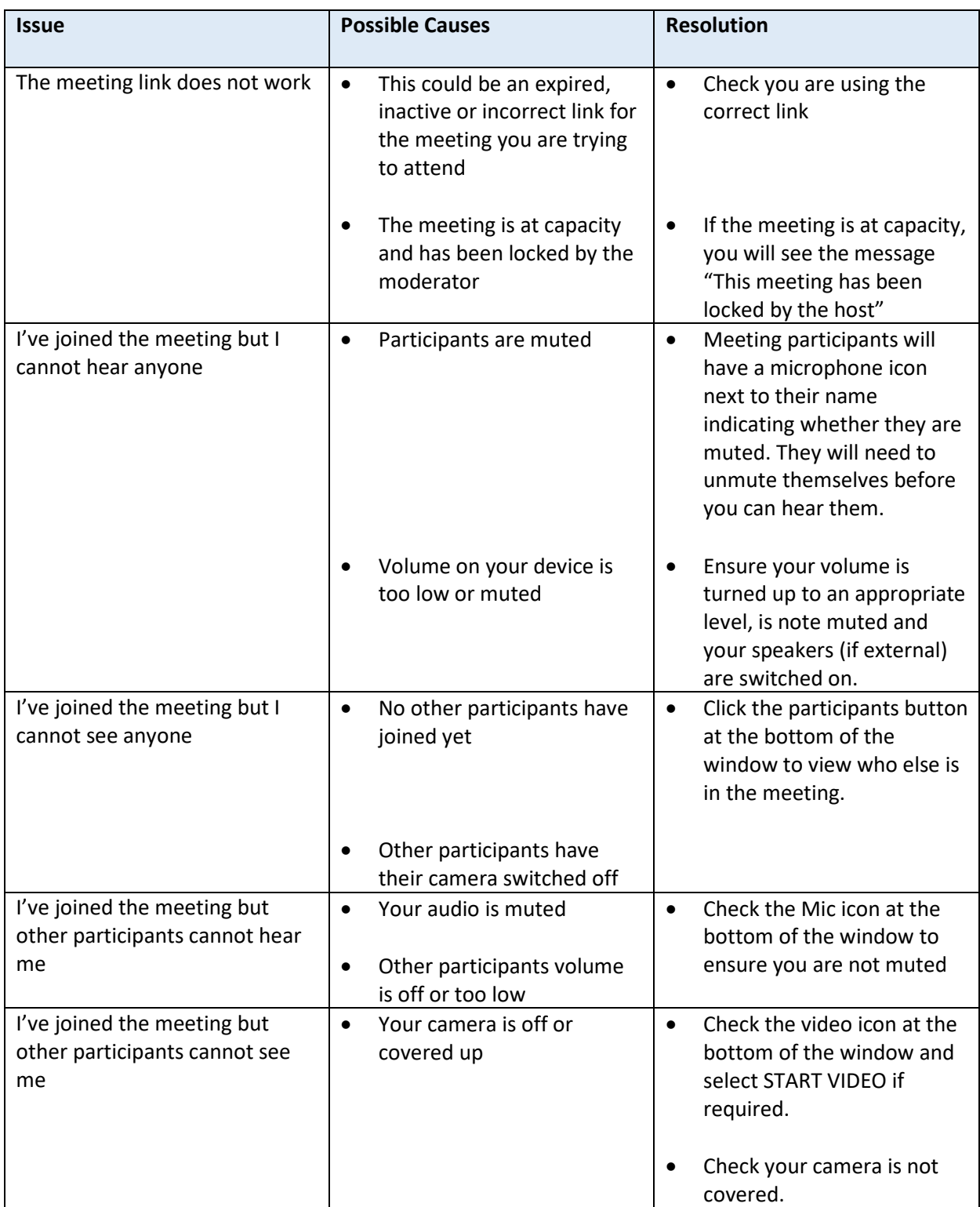